# *U*reflex<sub>PRO</sub>

## **Pupillometer Quick Start Guide**

#### **1: Create a New Patient Under "+ Actions"**

Input Patient ID or Medical Record Number: Enter the **Patient ID / Medical Record Number**. If you are not using a unique MRN then we recommend using the last name, then first name followed by their date of birth. For Jane Doe born in 1999 this would be **DoeJane01011999**.

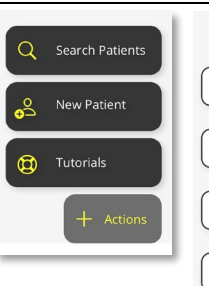

#### **2: Take A Measurement**

Baselining: The first test for a new patient will default to **Baseline** and **Both** eyes configuration. If toggled as a baseline test, then all future tests will be compared to this one for calculating the Reflex Score. Recording a new baseline in the future will make that the new comparator. A baseline can be either injured, uninjured, or a basis of any other measurable change.

Starting the Test: Align the phone up so the eye shaped window is filled with the eye and the iris indicator is overlapping the iris. Tap the circular soft button to start. If testing both eyes, you will be prompted to take the next eye's test immediately. A **60 second cooldown is recommended,** and a timer will be displayed in between tests.

The Test Sequence: The LED on the back of the phone will turn on and this will initiate the pupillary response for 5 seconds using Reflex Pro's default settings. Hold the phone steady until the test completes. Make sure the eye is clearly visible few reflections in the eye.

### **3: Review & Export Your Data**

Results Card: The results card shows the Pupillogram, Test Video, calculated Autonomic Values, Detections and a section for Notes. You may scroll down to add notes after the test has been conducted. Notes are immutable once committed.

Test Video: A video of the original test is available when you select the Test Video toggle. You can play and scrub through this video for observation.

Detections & Data: Detections will turn red when observed by Reflex Pro. Calculated Autonomic Values are split between **Parasympathetic** (constriction) and **Sympathetic** (dilation) components.

Exporting Data: The bottom of the results card will have a yellow button for exporting data through a secure download link that is sent to your registered email. Selecting Export will export the data for the current results. The first time you export data you will pick between a PDF report or CSV data. This selection can be modified in settings.

Having problems? Get help on our **FAQ page o[r Contact Us.](https://www.reflexapp.io/contact/)** 

Find out more at our **Learning Center**.

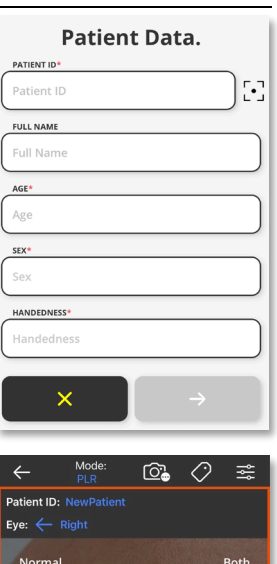

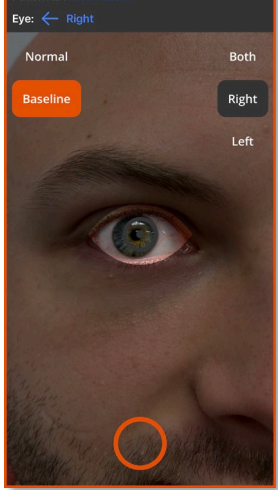

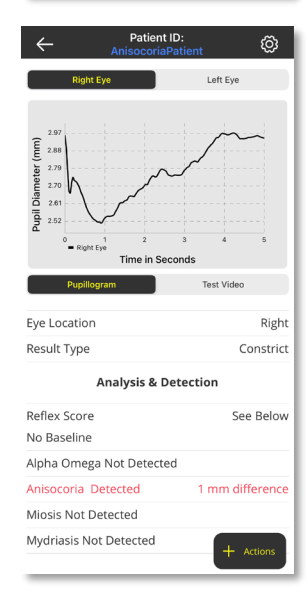